# **Managing Tests**

You can add, review, reorganize, modify, and extend tests, tests suites, and related files on SOAtest Server directly from the Test Scenarios page. To access this page, open the API Testing module and select Test Scenarios (or click the **Tests** top-of-page link in an Environment diagram in Edit mode).

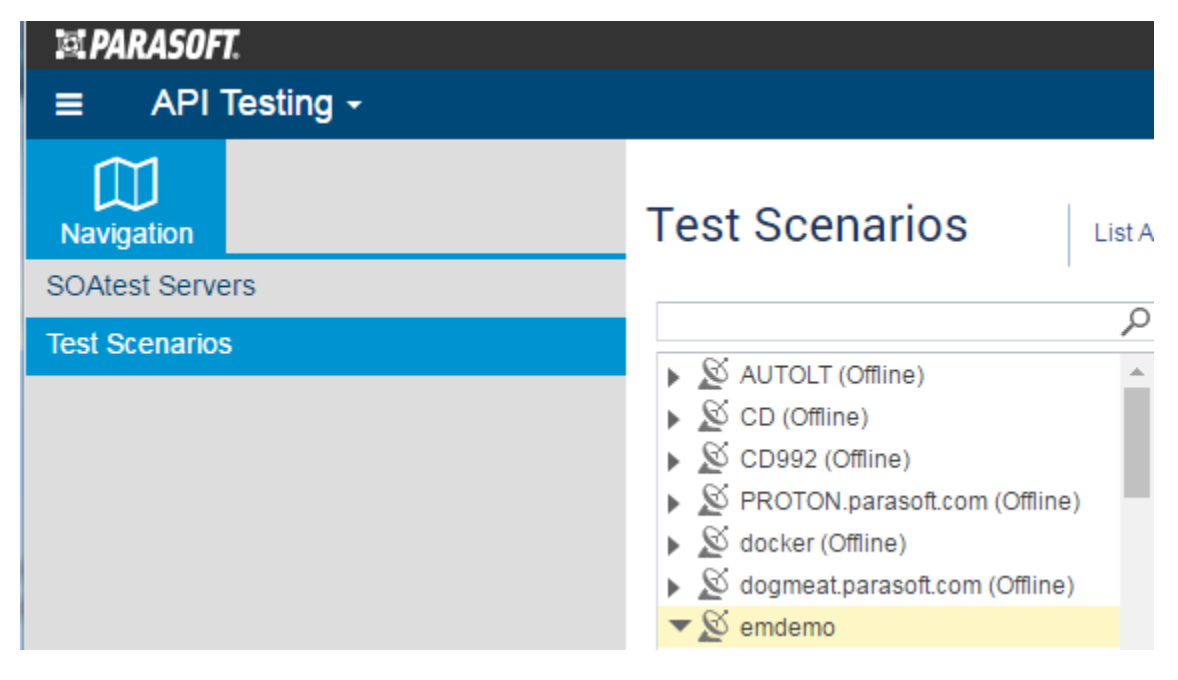

In this section:

- [Reviewing Test Assets](#page-0-0)
- [Refreshing Test Assets](#page-1-0)
- [Editing Test Asset Names and Properties](#page-1-1)
- [Reordering Test Scenario Children](#page-1-2)
- [Adding Folders](#page-2-0)
- [Uploading Files](#page-2-1)
- [Tagging Test Assets](#page-3-0)
- [Adding/Configuring Variables](#page-4-0)
- [Modifying Tools](#page-6-0)
- [Deleting Test Assets](#page-6-1)
- [Copying Assets](#page-7-0)

### <span id="page-0-0"></span>**Reviewing Test Assets**

The test assets available on each server will be shown in the upper left panel of the Test Scenarios page. The hierarchy and contents of suites, tools, and files here is based on the SOAtest Test Case Explorer. You can filter this list by entering search terms (keywords, metadata and tags) in the search bar above the asset tree.

To view an overview of a .tst, test suite, file, or tool:

• Select the associated item in the left panel.

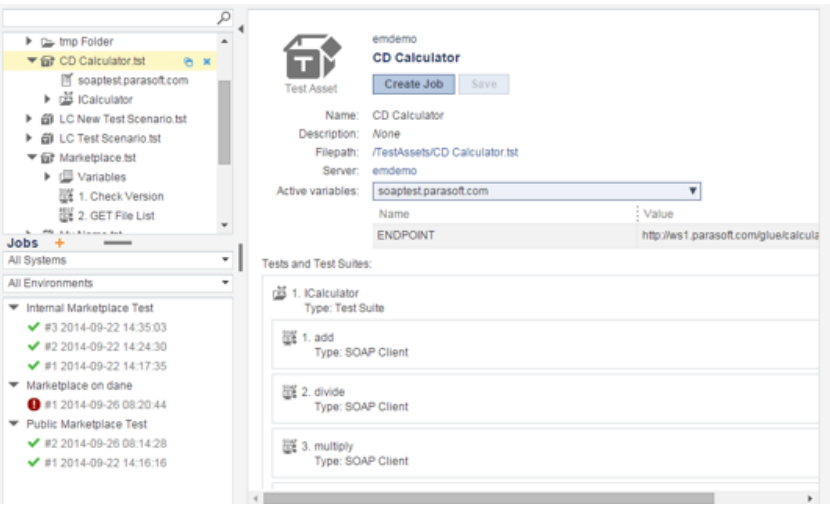

Note that you can download files by clicking the link to the right of the **Filepath** field:

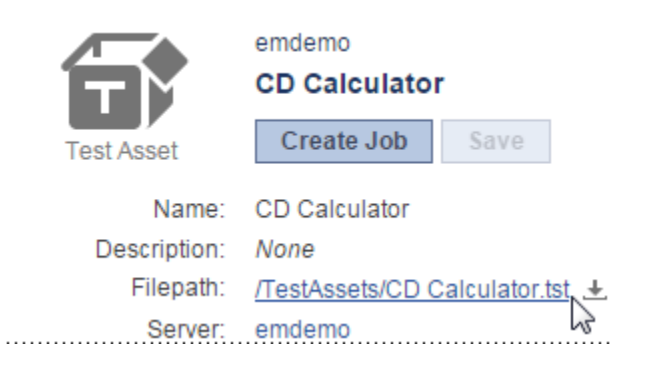

### <span id="page-1-0"></span>**Refreshing Test Assets**

To refresh the assets available in CTP (e.g., to see assets recently added from SOAtest desktop):

- 1. In the left pane, select the SOAtest server whose assets you want to refresh.
- 2. Choose **Refresh Server** from the page-level action menu.

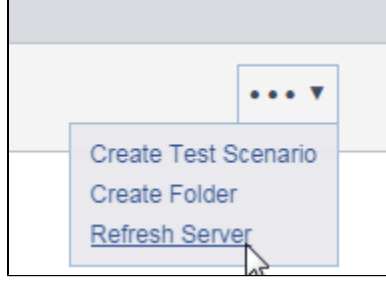

### <span id="page-1-1"></span>**Editing Test Asset Names and Properties**

To edit asset names, file names, or descriptions:

- 1. Using the tree in the left pane, select the page that shows the asset, file, or description you want to edit.
- 2. Make the desired changes.
- 3. Click **Save**.

### <span id="page-1-2"></span>**Reordering Test Scenario Children**

To reorder the test suites and tests within a test scenario:

- 1. Using the tree in the left pane, select the test scenario you want to reorder.
- 2. In the test scenario page, drag and drop the children tests and test suites into the desired order.
- 3. Click **Save**.

**Tip: Moving Tests Up or Down the Test Scenario Hierarchy**

To move tests up or down the test scenario hierarchy, use the editing (copy/paste/delete) functionality in the test scenario tree.

### <span id="page-2-0"></span>**Adding Folders**

To add a folder for organizing test scenarios (.tst files):

- 1. In the left pane, select the server or existing folder where you want the new folder added.
- 2. Choose **Create Folder** from the page-level action menu.

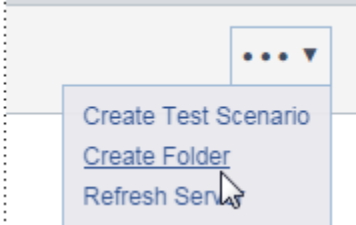

3. (Optional) Modify the name of the newly-created folder.

The folder will be added to the specified SOAtest server. You can copy/paste test scenarios (.tst files) into the new folder.

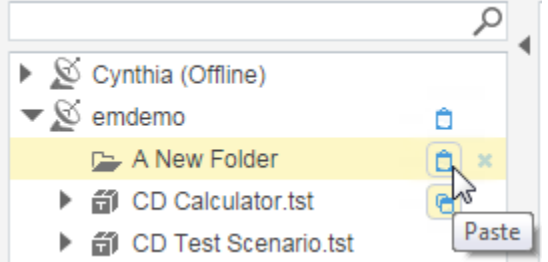

### <span id="page-2-1"></span>**Uploading Files**

To upload any files that would be helpful for your testing efforts (existing .tsts, data sources, etc.):

- 1. In the left pane, select the server or folder where you want the file added.
- 2. Choose **Upload File** from the page-level action menu.

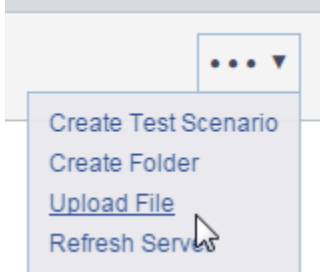

#### 3. Use the file chooser to specify which file you want uploaded.

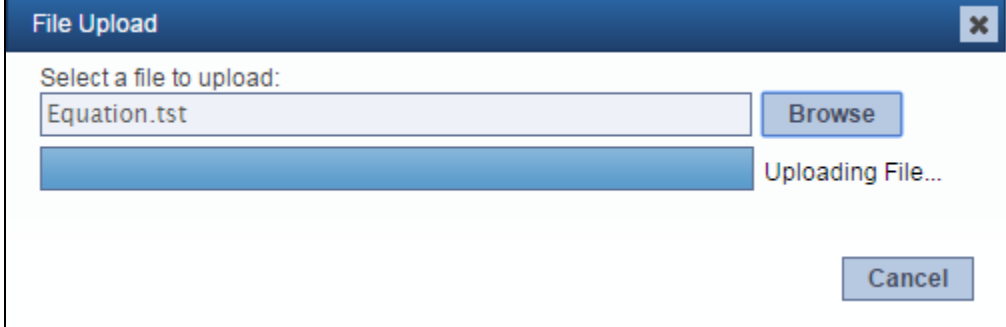

The file will be added to the specified SOAtest server.

### <span id="page-3-0"></span>**Tagging Test Assets**

You can tag test assets to categorize them in whatever manner is useful for you and your team. Tags can be entered in the Test Scenarios tree search bar to filter results. You can also click a test scenario tag's hyperlink to focus the Test Scenarios tree on assets marked with that tag.

Ø

ø

Apply

£Ž

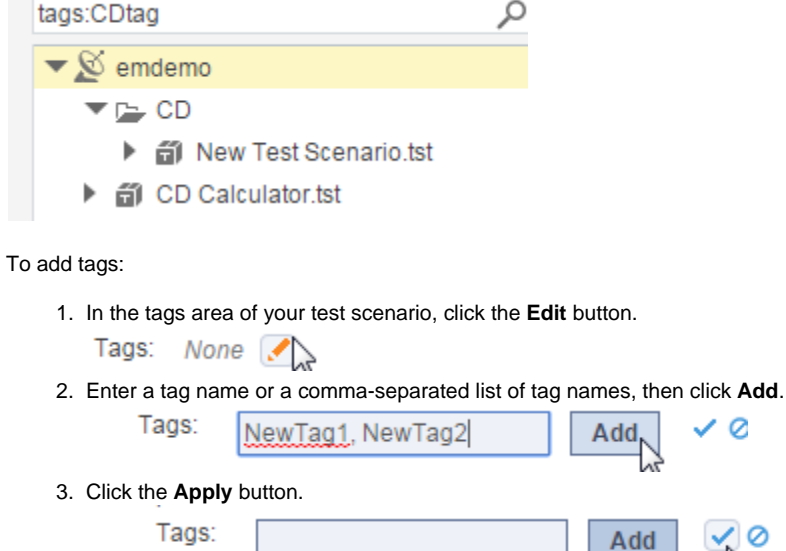

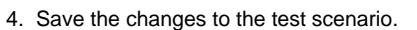

NewTag1

Once the tag is applied, you can click the tag to quickly access all test scenarios with that same tag.

NewTag2

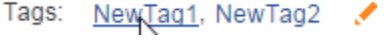

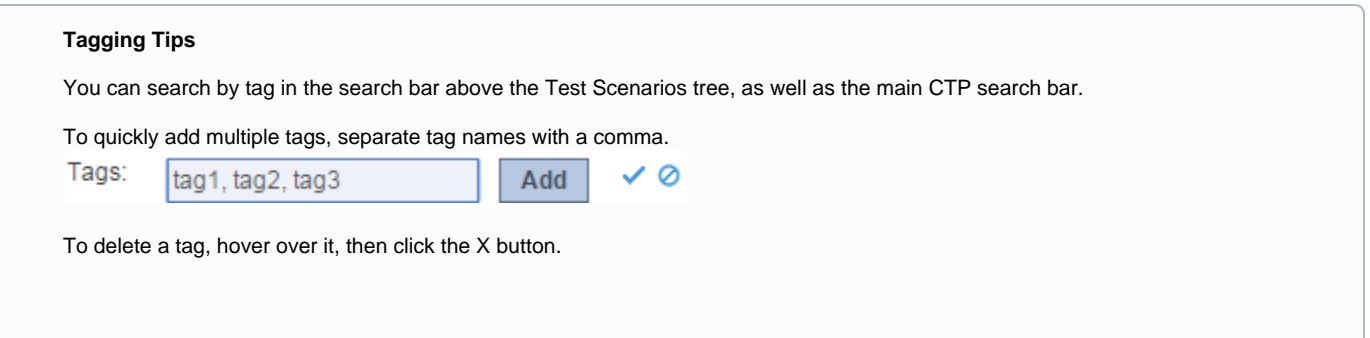

### <span id="page-4-0"></span>**Adding/Configuring Variables**

tag2

#### **About Variables**

tag1

A variable set (called an "environment" in SOAtest) is a collection of variables that can be referenced within fields of your test scenario. For example, you might want to have the WSDL, host, and port point to different values for different test environments. When you specify these settings with variables (rather than hard-coding them in the tests), it is much easier to reuse the same test scenario across multiple environments.

If a .tst uses variable sets, you can specify how they are set within a specific Environment Manager component instance or test job. For example, you can run a test scenario with one set of variables against a performance testing environment, then run that exact same test scenario with another set of variables against a UAT environment.

#### **Adding Variable Sets**

To add a variable set to an existing .tst file:

- 1. In the left pane, select the .tst where you want the new variable set added.
- 2. Choose **Add Variable Set** from the page-level action menu.

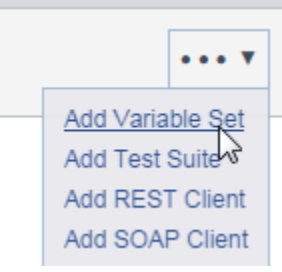

3. (Optional) Modify the name of the newly-created variable set.

The variable set will be added to the test tree.

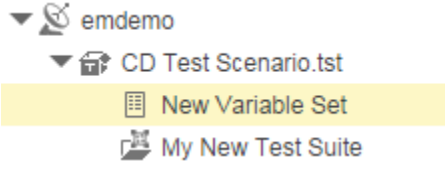

If multiple variables sets are added, a Variables folder will be automatically created to contain them.

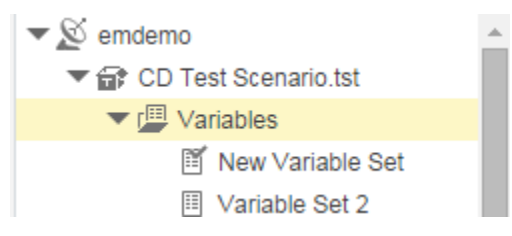

#### **Configuring Variable Values**

To configure variable values, use the controls available in the Variable Set page.

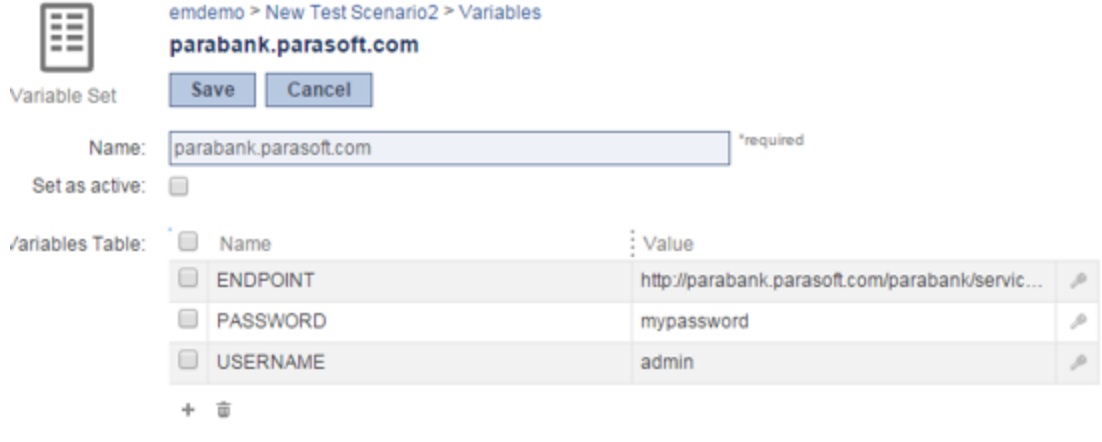

If you want to mask a variable value, click the key icon to the right of the value field.

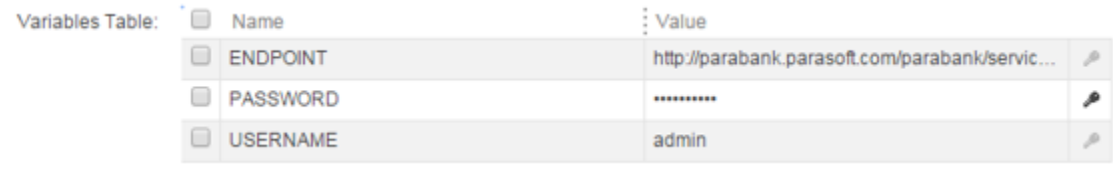

- Values that were entered and masked in this UI can be unmasked (if they were not yet saved) by clicking the key icon.
- Values that were entered and masked in SOAtest cannot be unmasked by clicking the key icon.
- Masking functionality requires SOAtest 9.9 or higher

#### **Setting the Active Variable Set**

There are two ways to set the active variable set: from the test scenario page, and from the variable set page. Note that the currently-active variable set is marked with a special icon:

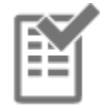

#### **From the Test Scenario Page**

To set the active variable set from the test scenario page:

- 1. Open the page for the test scenario / .tst you want to configure.
- 2. Select the desired variable set from the **Active variables** box.

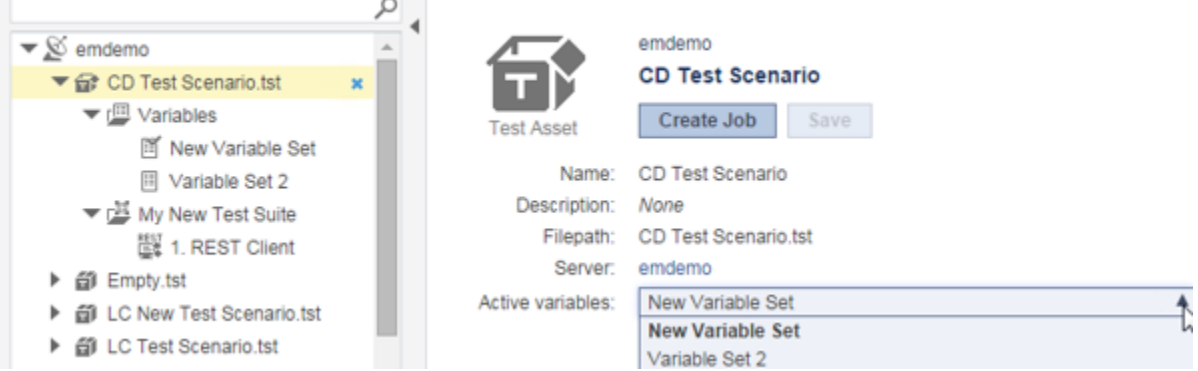

#### **From the Test Scenarios Page**

To set the active variable set from the variable set page:

- 1. Open the page for the variable set you want to make active.
- 2. Check **Set as active**.

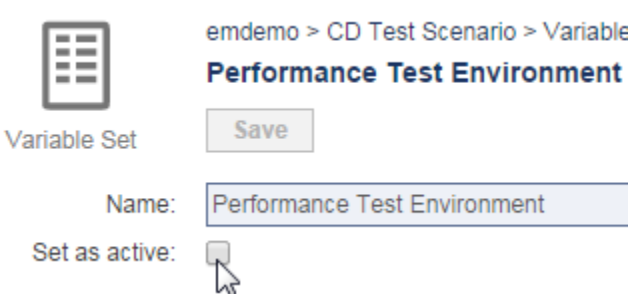

#### **Configuring the Variables for a Test Job**

When you create a test job, you'll have the option of using the variables from the active variable set or adjusting the values as needed.

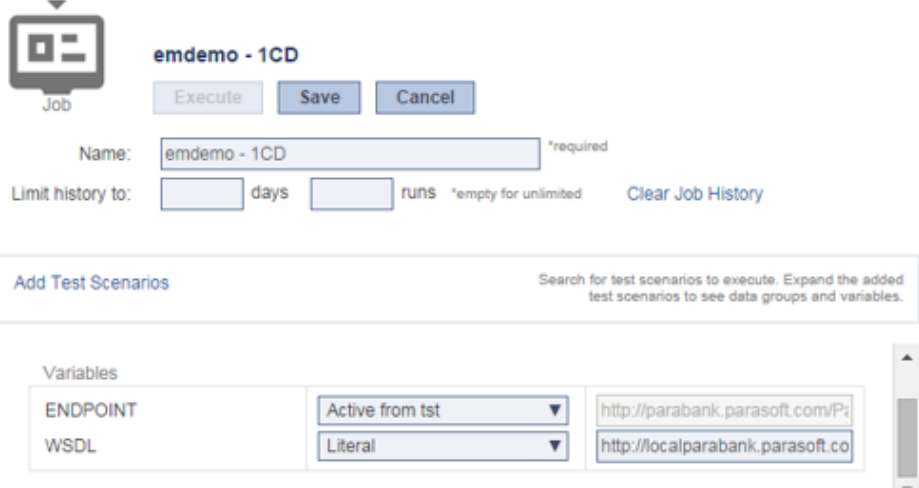

### <span id="page-6-0"></span>**Modifying Tools**

You can modify settings for commonly-used API Testing tools (such as REST Client, SOAP Client, Diff, and XML/JSON Assertor, and XML/JSON Data Bank tools) directly from CTP. Advanced settings, as well as configurations for other tools, can be accessed from SOAtest desktop. For details, see:

- [REST Clients](https://docs.parasoft.com/display/CTP302/REST+Clients)
- [SOAP Clients](https://docs.parasoft.com/display/CTP302/SOAP+Clients)
- [Assertors](https://docs.parasoft.com/display/CTP302/Assertors)
- [Data Banks](https://docs.parasoft.com/display/CTP302/Data+Banks)
- [Diffs](https://docs.parasoft.com/display/CTP302/Diffs)

### <span id="page-6-1"></span>**Deleting Test Assets**

To permanently delete a test asset (e.g., tst, test suite, variable set, file, data source or tool) from both CTP and the SOAtest server upon which it is hosted:

Hover over the item you want to delete, then click the **Delete** icon.

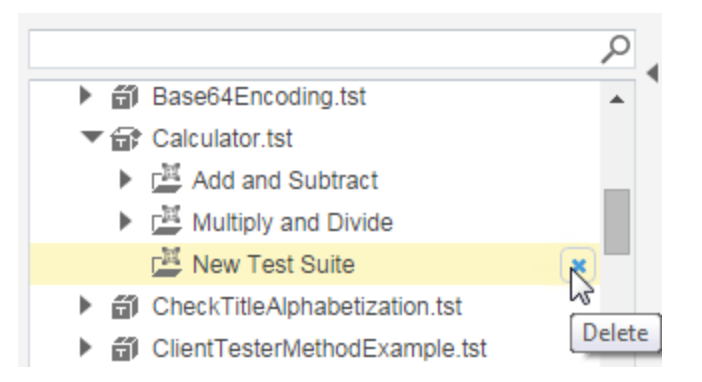

## <span id="page-7-0"></span>**Copying Assets**

You can copy and paste assets (test scenarios, tools, data sources, variable sets, files, etc.) as needed.

### **Copy**

To copy:

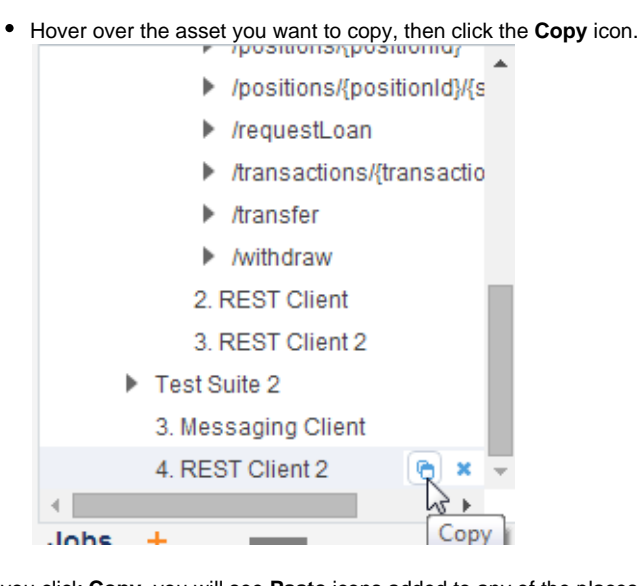

After you click **Copy**, you will see **Paste** icons added to any of the places where the copied asset can be pasted.

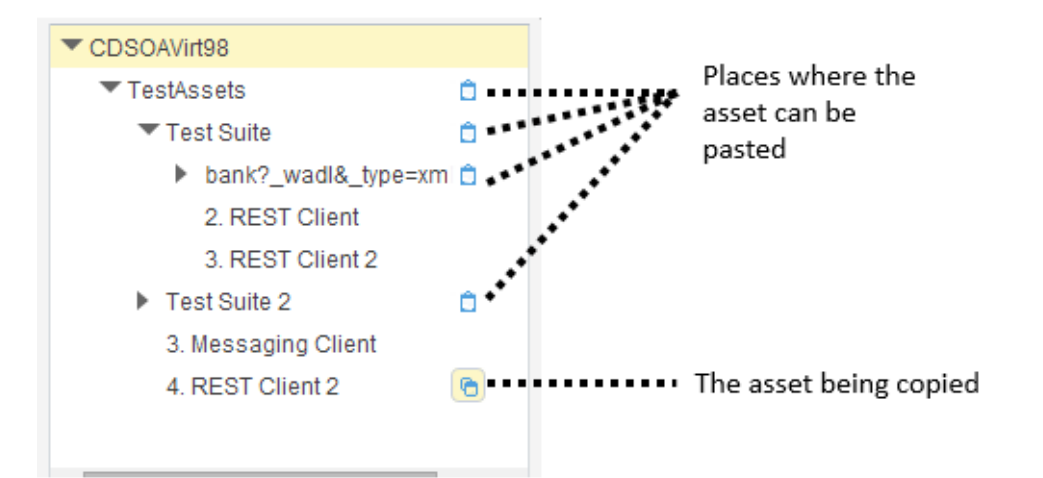

Note that the asset being copied has a highlighted Copy icon. If you want to cancel the copy action, click this highlighted icon.

#### **Paste**

To paste the asset:

Click the **Paste** icon at the location where you want the asset pasted.